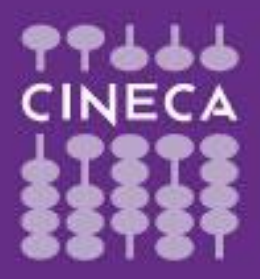

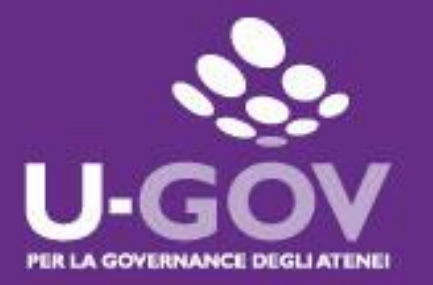

**2019**

## **Definizione obiettivi individuali**

**Manuale operativo per il Valutatore**

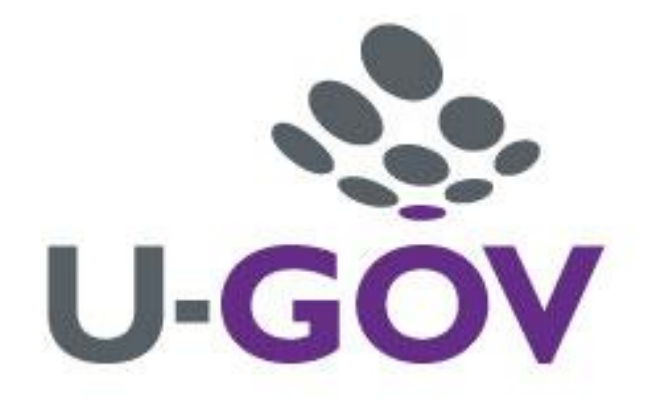

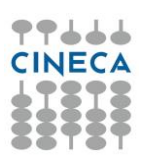

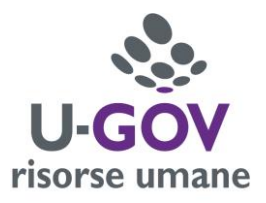

Accedere all'applicativo collegandosi al sito:

## <http://www.unipr.u-gov.it/>

Inserire le proprie credenziali per accedere al sistema.

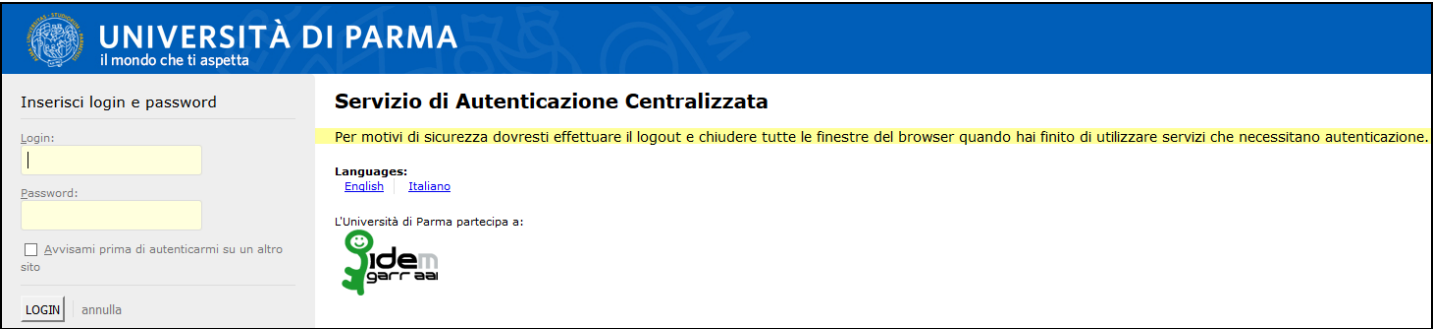

Dopo aver immesso le proprie credenziali si ha accesso al menù iniziale di UGOV. Cliccare sull'Area funzionale "Risorse Umane".

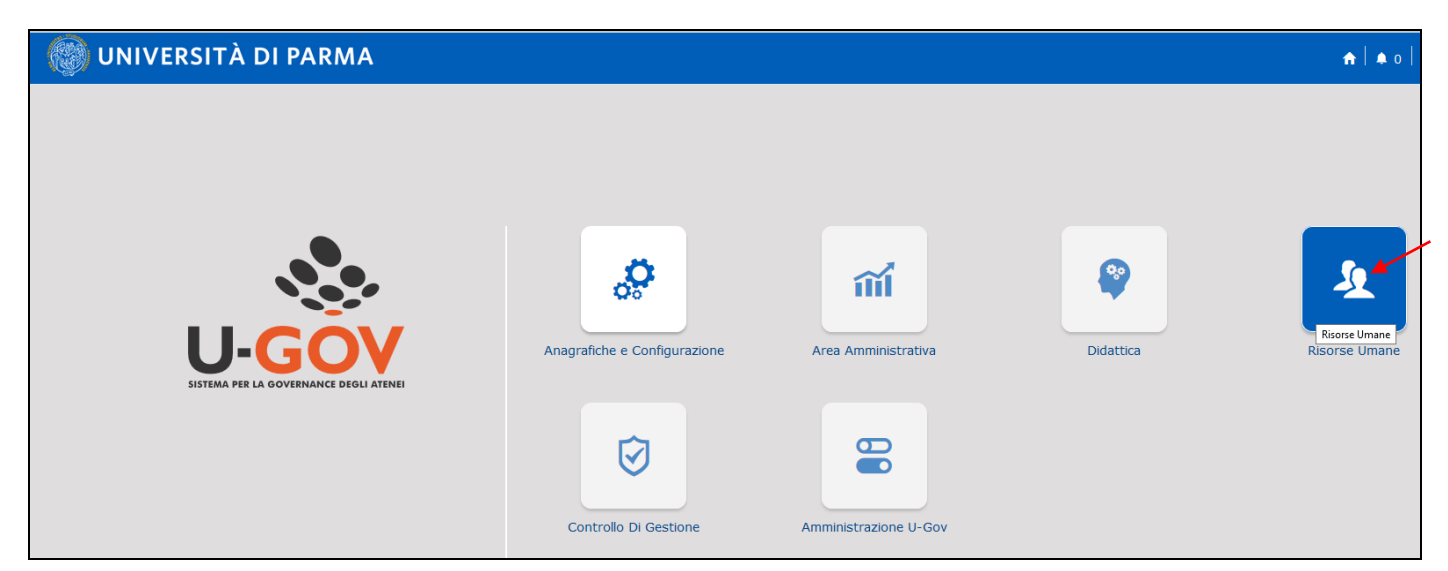

Dal menu principale cliccare sulla voce "Valutazione individuale – Definizione obiettivi" attraverso cui assegnare gli obiettivi.

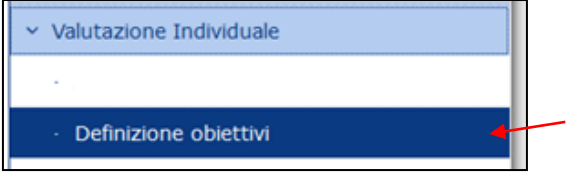

All'avvio della funzione il sistema si predispone in modalità di consultazione degli obiettivi.

In questa fase, in testata sotto la voce "Utente" viene visualizzata la matricola ed il cognome e nome, del Responsabile della scheda obiettivi.

Effettuato l'accesso, il Responsabile scheda obiettivi può compiere le seguenti operazioni:

- Consultare uno o più obiettivi individuali
- Attribuire uno o più obiettivi individuali ai propri collaboratori
- Modificare uno o più obiettivi individuali
- Cancellare uno o più obiettivi individuali
- Consolidare uno o più obiettivi individual

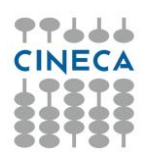

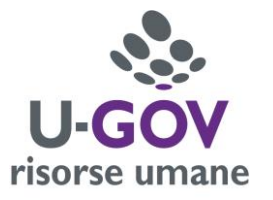

Nella griglia che appare in fase di apertura della funzione è possibile ricercare l'elenco delle schede definite per i propri collaboratori nonché l'elenco delle schede cui la risorsa umana sarà sottoposta per l'anno di riferimento.

Tra le schede già assegnate si può attuare una ricerca utilizzando i criteri esposti nella griglia stessa. I più utili sono: "Stato" D/C, ("scheda in via di Definizione o Consolidata); "Anno", corrispondente all'anno di riferimento; digitando la "Matricola" e/o il nominativo del collaboratore, la "Posizione Organizzativa" ricoperta dal collaboratore nell'anno di riferimento dell'obiettivo; la "Matricola" e/o il nominativo del responsabile della scheda obiettivi.

 $\overline{\mathbf{Y}}$  Filtra

Per attivare la consultazione occorre compilare il campo opportuno e premere il tasto Gli strumenti per la consultazione di un obiettivo possono essere utilizzati singolarmente oppure essere associati tra loro.

Per togliere il/i filtro/i impostato/i è necessario premere il pulsante  $\frac{1}{2}$  Annulla filtro e successivamente

 $\overline{\mathbf{Y}}$  Filtra

al fine di fare ricomparire la totalità delle schede già inserite.

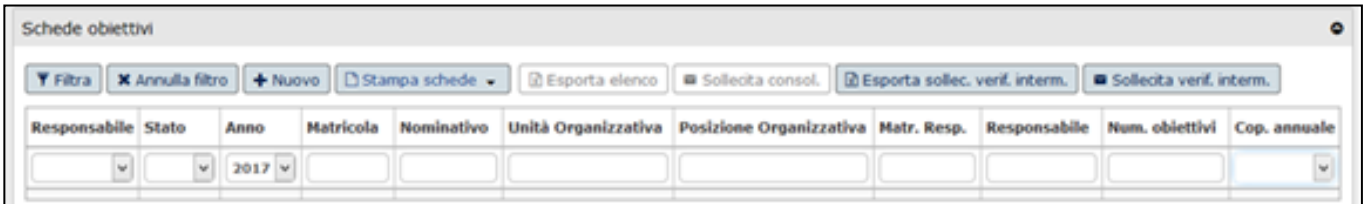

Per procedere alla creazione di una nuova scheda di assegnazione obiettivi individuali, cliccare sul pulsante  $\left| \frac{1 + \text{Nuovo}}{1 + \text{Nuovo}} \right|$ ; apparirà la sequente schermata:

 $\texttt{Y} \texttt{Filtra} \Big[ \texttt{X} \texttt{Arrudia fitro} \Big] \texttt{+} \texttt{Nov3} \Big[ \texttt{D} \texttt{Szampa sidede} \; \bullet \; \Big] \texttt{B} \texttt{Espota elecca} \Big[ \texttt{B} \texttt{Solecta const.} \Big] \texttt{B} \texttt{Espota solid cycle, verify, if } \texttt{term} \Big] \texttt{B} \texttt{Solecta verify, if } \texttt{term} \Big[ \texttt{B} \texttt{Solecta verify, if } \texttt{term} \Big] \texttt{B} \texttt{Solecta verify, if } \texttt{term$ Matricola Nominativo Unità Organizzativa Posizione Organizzativa Matr. Resp. Responsabile Num. obiettivi Cop. annuale Responsabile Stato Anno  $\backsim$ Nessun risultato trovato Dettaglio scheda / Modifica | B Cancella | Consolida | B Report PDF | W Soliecita consol. | W Soliecita verif. interm. |  $\overline{\phantom{0}}$ \* Anno di riferimento Scheda in via di definizione Definita il State Approvata il \* Pos. Organizzativa **B** Unità Organizzativa **O** Nominativo \* Matricola Copertura annuale No Matr. Resn **B** Responsabile Verifiche intermedie N. Verifiche Media Ponderata  $\Box$ Risultato (%)  $\Box$  $\mathcal{L}_{\mathcal{A}}$ Note Resp. Pos. Organizzativa  $\mathcal{L}_{\mathcal{A}}$ **Note Resp** z. Note ufficio sviluppe

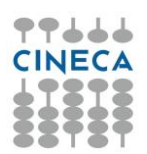

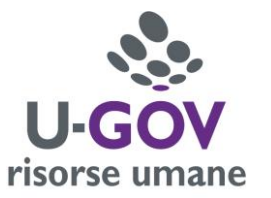

La sezione "Dettaglio scheda" rappresenta la testata della scheda degli obiettivi nella quale si identificano i dati della persona alla quale si desidera assegnare gli obiettivi; in particolare:

 Anno di riferimento indica l'anno di riferimento della scheda, viene compilato di default con l'anno corrente;

• Stato: durante l'inserimento degli obiettivi lo stato della scheda è sempre in "via di definizione" (contrassegnato da D nel campo a tendina della griglia "Stato"), in questa fase è possibile modificare e/o cancellare l'obiettivo inserito.

 Data definizione obiettivo: indica la data in cui l'obiettivo è stato definito; di default viene compilata con la data 01/01/AAAA.

**N.B.**: qualora la risorsa umana non ricopra la medesima posizione nell'anno, si dovrà impostare tale data sulla base della data inizio validità della Posizione sulla quale si desidera assegnare gli obiettivi, ad esempio:

 La risorsa umana X ricopre la Posizione A dal 01/01/AAAA al 30/04/AAAA e si desidera assegnare gli obiettivi a tale posizione: impostare la Data definita il al 01/01/AAAA;

 La risorsa umana Y ricopre la Posizione B dal 01/05/AAAA al GG/MM/AAAA e si desidera assegnare gli obiettivi su tale Posizione: impostare la Data definita il al 01/05/AAAA;

Posizione Organizzativa: descrizione della Posizione Organizzativa ricoperta dal collaboratore. La

scelta avviene cliccando sul simbolo  $\Box$  e selezionando la posizione desiderata o ricercandola tramite i seguenti criteri di filtro: Unità Organizzativa, Cod. Unità Organizzativi CSA, Posizione

organizzative e Responsabile. Al termine dell'operazione premere il pulsante  $\overline{\mathbf{F}}$  Filtra Contestualmente alla scelta della Posizione Organizzativa viene valorizzata l'Unità Organizzativa della risorsa per la quale si sta creando la scheda degli obiettivi.

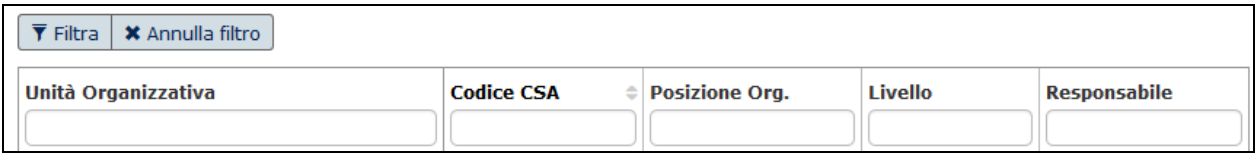

 Matricola: per assegnare obiettivi a collaboratori ai quali sono affidati incarichi, selezionare la matricola della risorsa umana a cui verrà associata la scheda degli obiettivi. La selezione può avvenire o digitando nell'apposito campo il numero di matricola o premendo il campo "valori",

rappresentato dal simbolo  $\Box$  e ricercare la risorsa indicando il nominativo desiderato all'interno

del campo opportuno. Al termine dell'operazione premere il pulsante **Tellutia** Contestualmente alla scelta della matricola viene associato il nominativo (cognome nome) della risorsa umana.

 Matr. Resp. e Responsabile: indicano il numero di matricola, il cognome ed il nome della risorsa umana che ha assegnato gli obiettivi individuali al collaboratore. Il sistema propone, come valore di default, il responsabile dell'unità organizzativa di responsabilità di livello superiore.

Nell'ipotesi di assegnazione di obiettivi relativi ad un incarico assegnato ad un dipendente che afferisce ad una struttura diversa da quella del Valutatore che sta inserendo gli obiettivi, nei campi in esame compaiono, per il dipendente, la matricola e il nominativo del Responsabile della struttura di afferenza. In questo caso è necessario, ai fini della successiva valutazione degli obiettivi, che questo campo venga modificato manualmente dal Valutatore indicando la propria matricola e il proprio nominativo.

 Verifiche intermedie e numero verifiche: campi non modificabili in quanto impostati di default dall'ufficio amministratore della procedura; indicano se è necessario esprimere verifiche intermedie e dunque monitorare il livello di raggiungimento dell'obiettivo in corso d'anno.

Media ponderata: indica se è necessario esprimere un peso in fase di definizione obiettivi; non

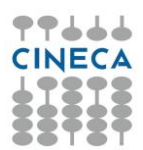

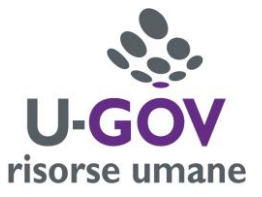

sarà possibile modificare tale dato in quanto parametrizzato da parte dell'ufficio amministratore della procedura.

Si procede quindi ad inserire i singoli obiettivi accedendo alla sezione denominata "Obiettivi". Cliccare sul pulsante "Nuovo".

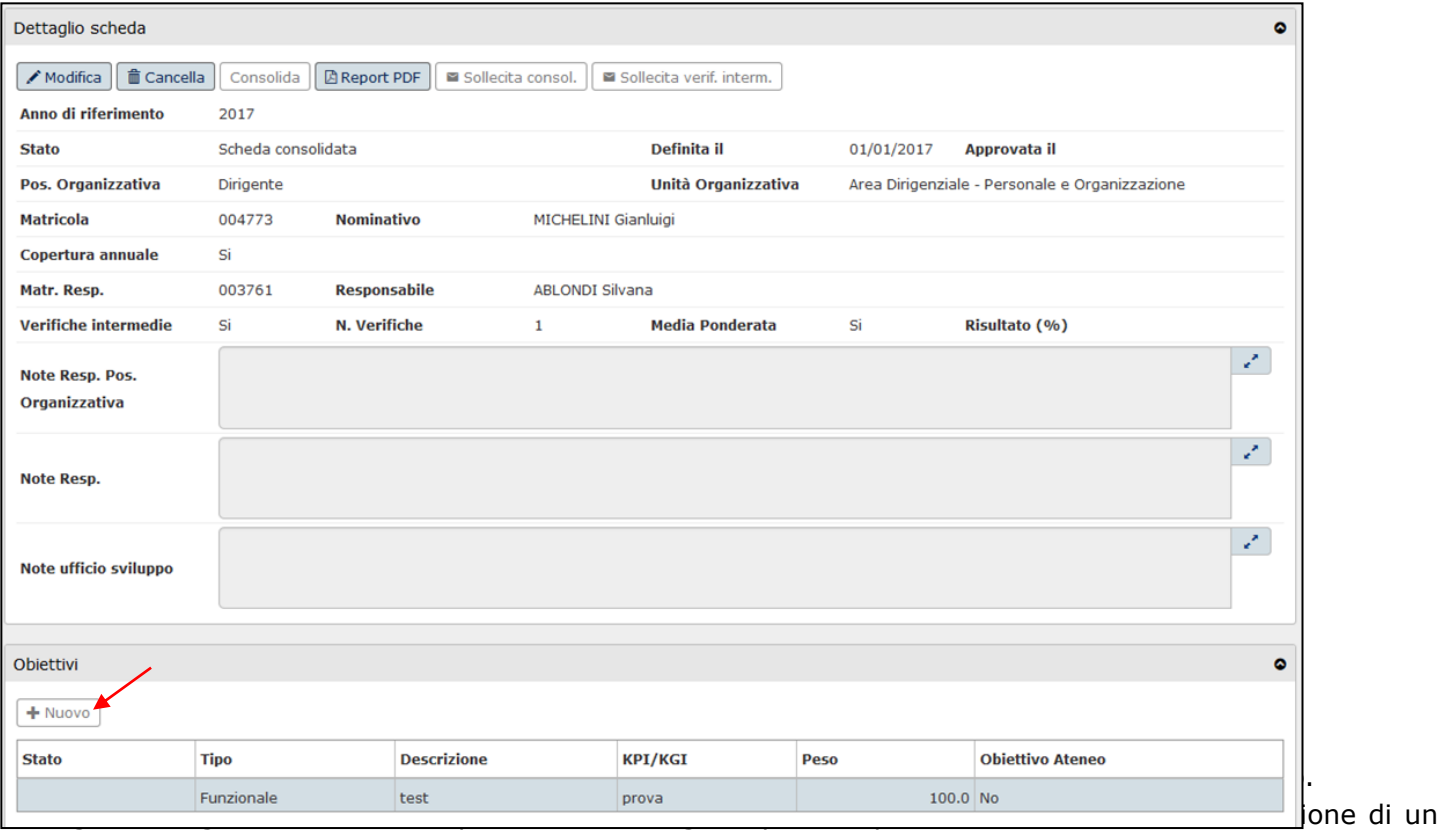

obiettivo individuale.

- Obiettivo operativo: Cliccare su "elenco valori" per aprire l'elenco degli obiettivi da Piano Integrato tra i quali andare a selezionare l'obiettivo di riferimento;
- Tipo: campo a tendina per la selezione del "tipo obiettivo"; individuare la tipologia corretta scegliendo tra "funzionamento", "consolidamento", "miglioramento" o "innovazione". Non selezionare "funzionale" che è impostato di default dalla procedura;
- Cod. obiettivo: digitare il codice dell'obiettivo operativo di riferimento;
- Descrizione: campo testuale per la descrizione dell'obiettivo;
- · Peso: peso di ciascun obiettivo; in fase di consolidamento il sistema verifica che la somma dei pesi degli obiettivi sia uguale a 100;
- KPI/KGI: campo testuale per definire il criterio di misurazione, indicatore di performance a cui il valutatore farà riferimento in fase di valutazione: il KPI corrisponde all'indicatore;
- Finalità: campo dove inserire il target dell'obiettivo;
- Ordine: indica la diposizione dell'obiettivo in fase di stampa;
- Note su obiettivo: indicare la fonte di rilevazione dell'obiettivo conseguito;
- Data inizio validità obiettivo: qualora un obiettivo venga assegnato in corso d'anno indica la data in cui è stato assegnato;
- Scade il: Data scadenza obiettivo gg/mm/aaaa la data sarà impostata dal sistema con la data di fine anno di riferimento;
- Budget: se l'obiettivo prevede lo stanziamento di un budget vi è un flag da contrassegnare (di default è No).

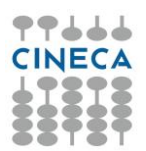

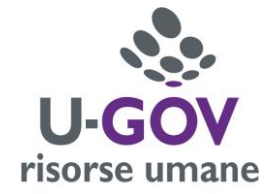

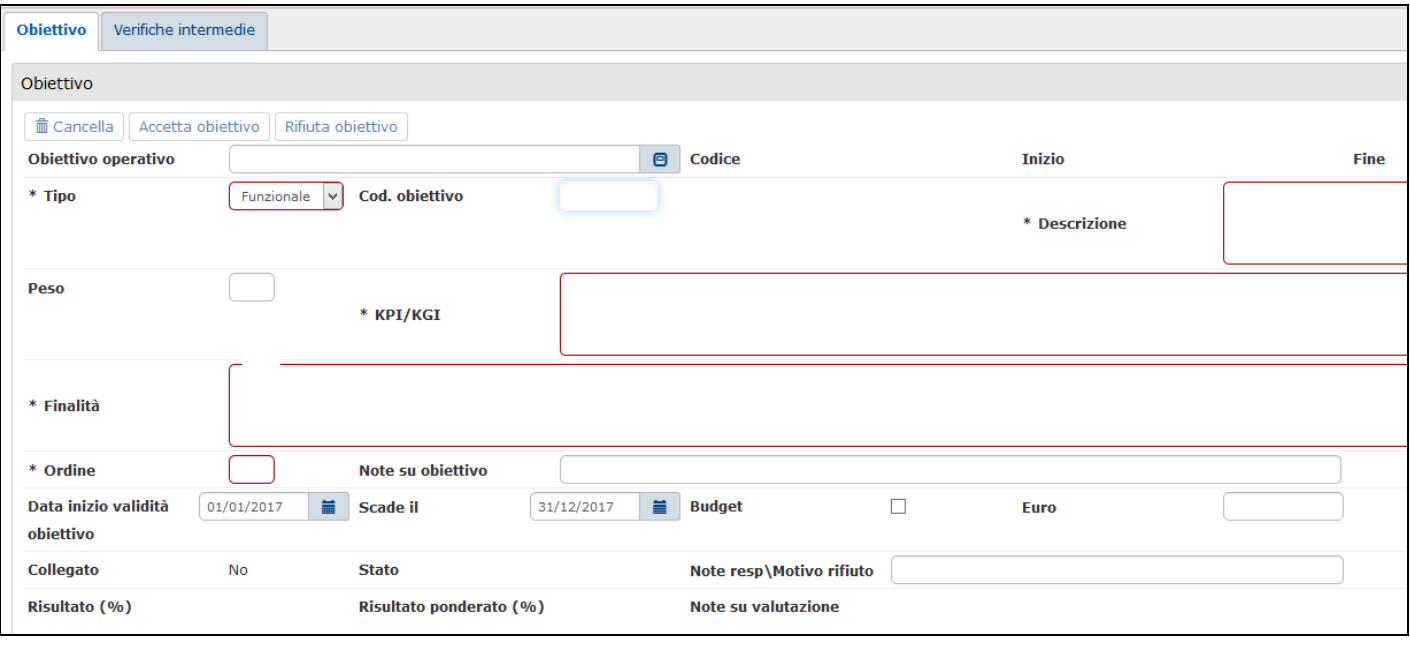

Durante la fase di inserimento dell'obiettivo è possibile selezionare **Applica** per salvare i dati inseriti e mantenere la scheda attiva per ulteriori modifiche/inserimenti; terminate le operazioni si dovrà selezionare salva<sup>Tutto</sup> per salvare la globalità dei dati inseriti.

Se alla risorsa umana è necessario attribuire più obiettivi sarà sufficiente premere nuovamente il tasto

e procedere agli ulteriori inserimenti come descritto precedentemente.

Qualora siano stati assegnati più obiettivi, il singolo obiettivo sarà consultabile selezionando la riga corrispondente all'interno della tabella riepilogativa nella sezione Obiettivi.

La scheda obiettivi con lo stato "Scheda in via di definizione" può essere sempre modificata, premendo il

tasto  $\left\lfloor \frac{\triangle{Modifica}}{\triangle{Modifica}} \right\rfloor$ , o cancellata premendo il tasto  $\left\lfloor \frac{\widehat{m} Cancella}{\triangle{Modifica}} \right\rfloor$ . Il sistema in fase di cancellazione chiederà un'ulteriore conferma facendo apparire un messaggio come quello di seguito riportato:

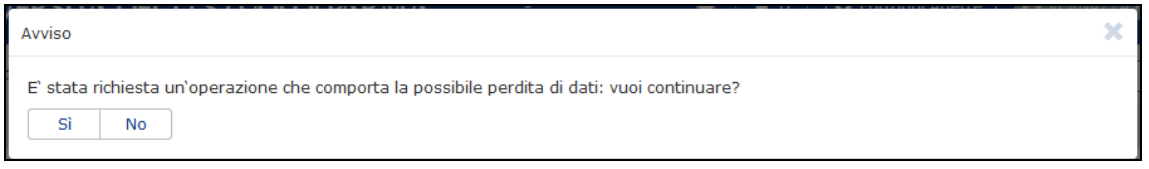

Terminata la fase di definizione degli obiettivi il Responsabile dovrà **consolidare** la scheda con l'apposito pulsante posto nella sezione "Dettaglio scheda".

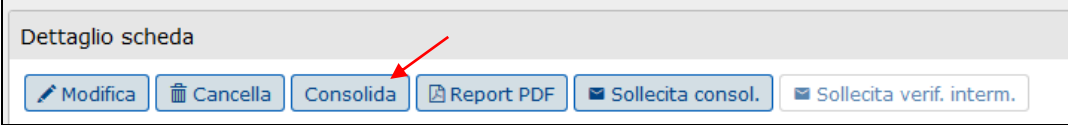

Il consolidamento della scheda si rende necessario al fine di poter consentire la creazione dell'evento di valutazione nell'anno successivo.

Avvenuto il Consolidamento della scheda il campo relativo allo "stato" verrà automaticamente modificato in "Consolidata".

La scheda una volta consolidata non potrà più essere né modificata né cancellata.

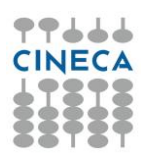

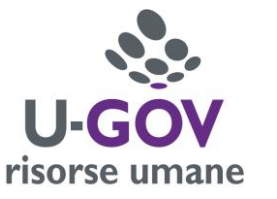

Per stampare in formato PDF la scheda degli obiettivi è necessario cliccare sul pulsante Report PDF

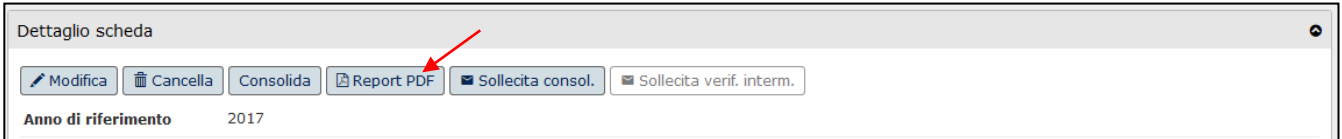

Nella maschera che si apre, cliccare su ok.

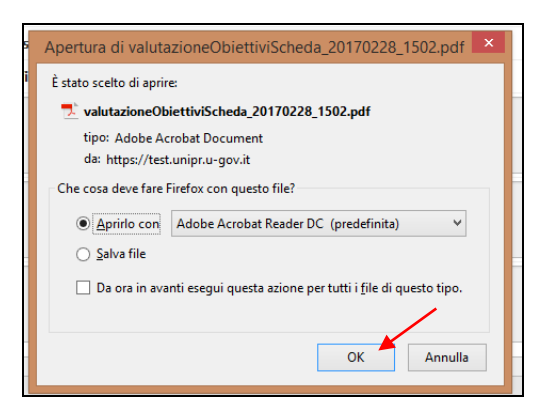

Il sistema produrrà una stampa PDF della scheda obiettivi, cliccando su "Annulla" il sistema tornerà alla schermata principale.

**Al termine del processo, al fine di consentire a ciascun collaboratore la presa visione degli obiettivi assegnati, è indispensabile cliccare sul pulsante nella sezione "Dettaglio Scheda". Attraverso questa operazione al dipendente viene inviato un messaggio di notifica, mediante posta elettronica, al quale è allegata la scheda degli obiettivi assegnati.**